# **僱用申請流程步驟(保費管理系統)**

Step1:進入校網➔行政單位

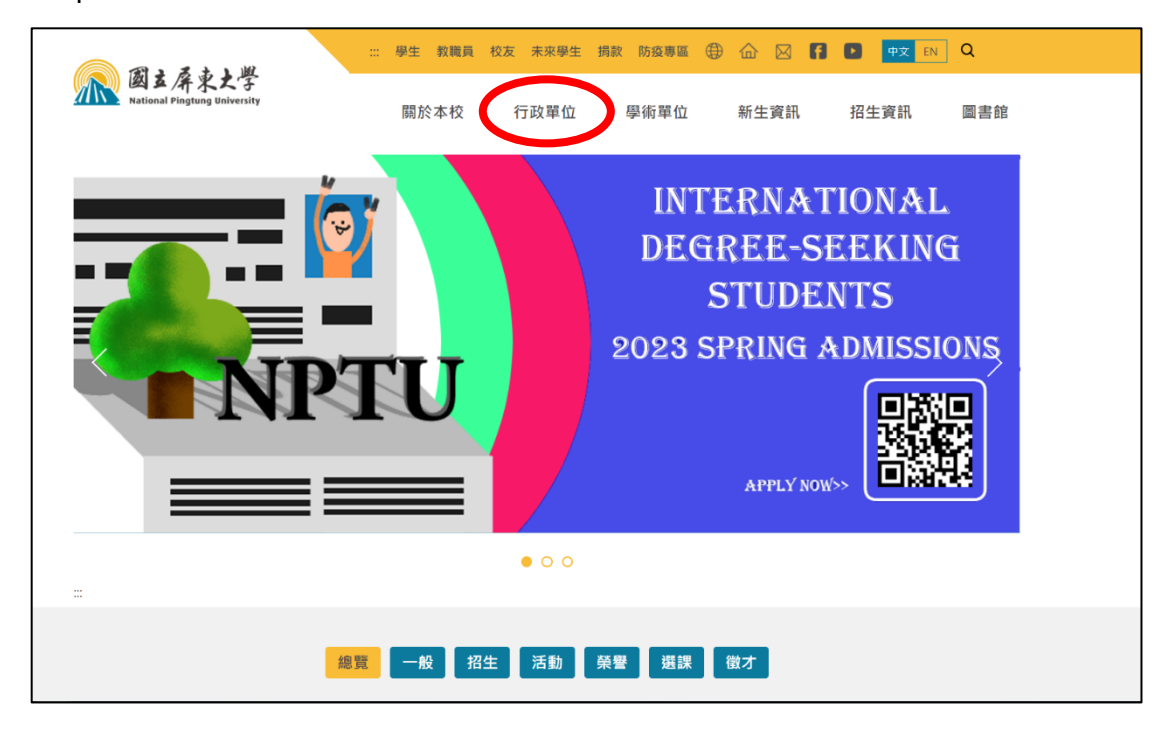

### Step2:點選人事室

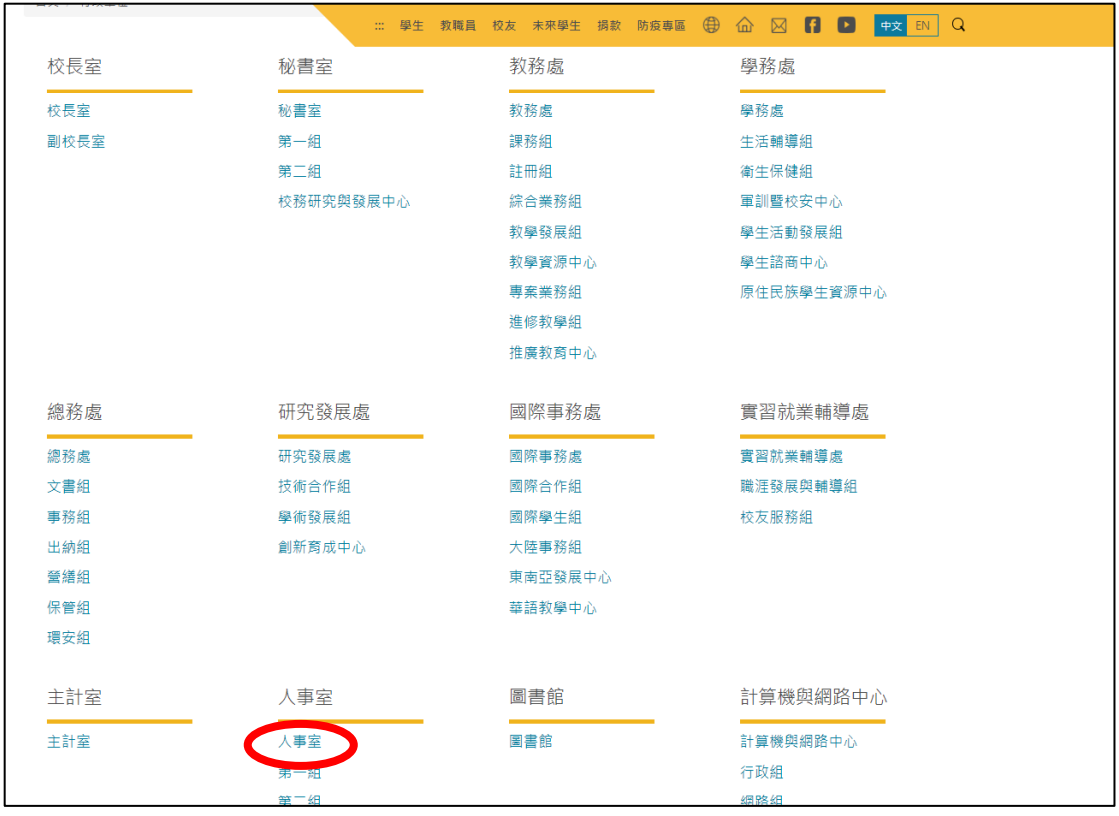

Step3: 各類專區→勞健保業務專區

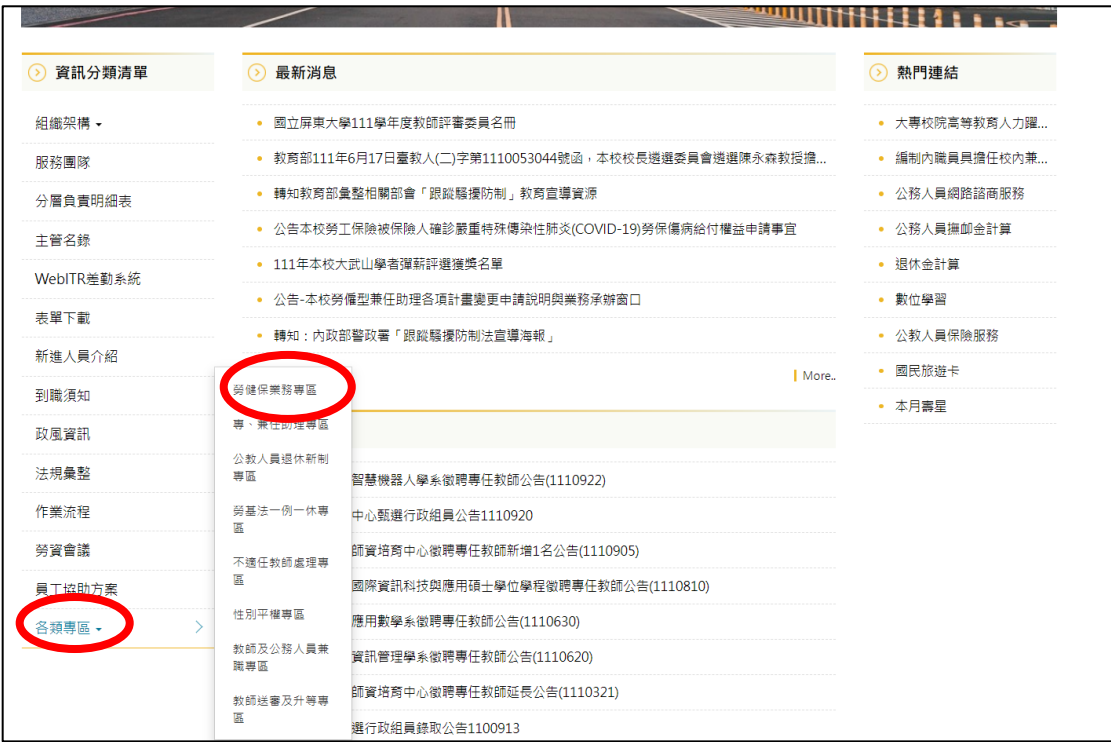

## Step4: 相關連結→保費整合管理系統

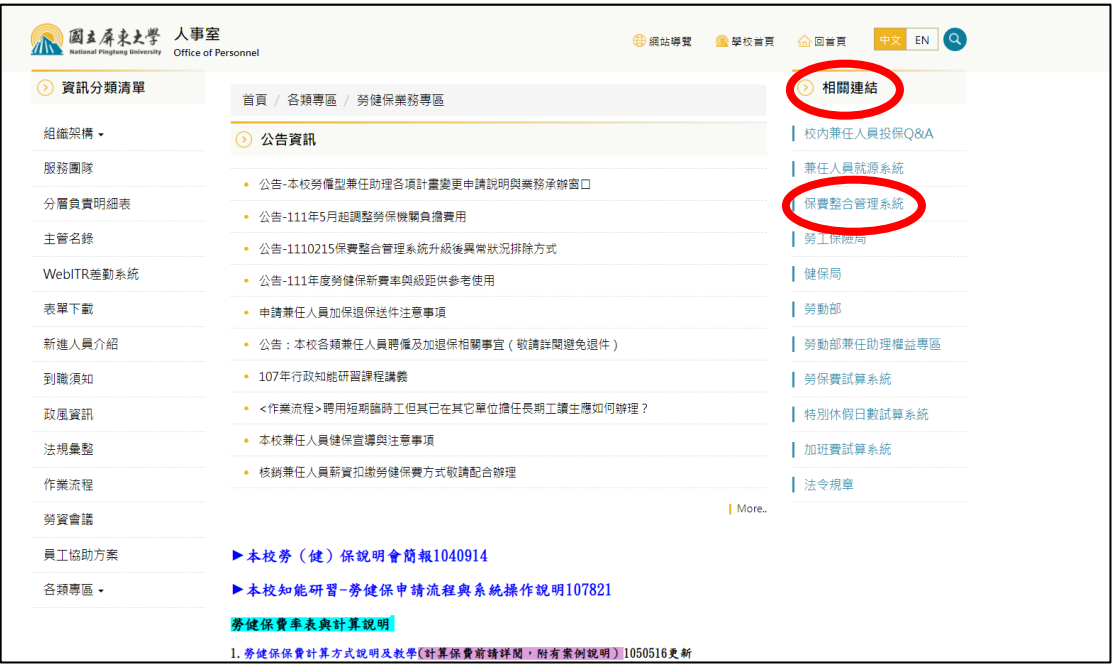

Step5:登入系統

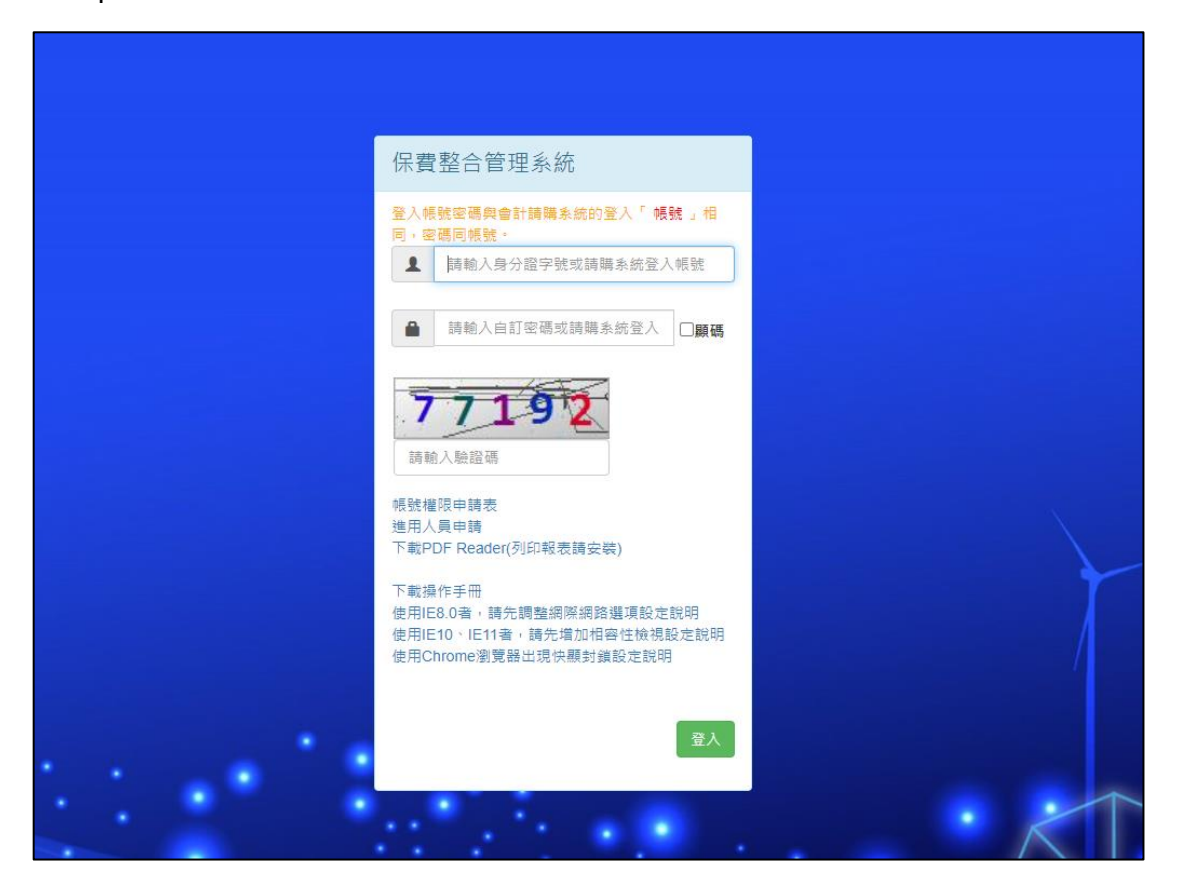

Step6:點選「經費計畫用人管理」

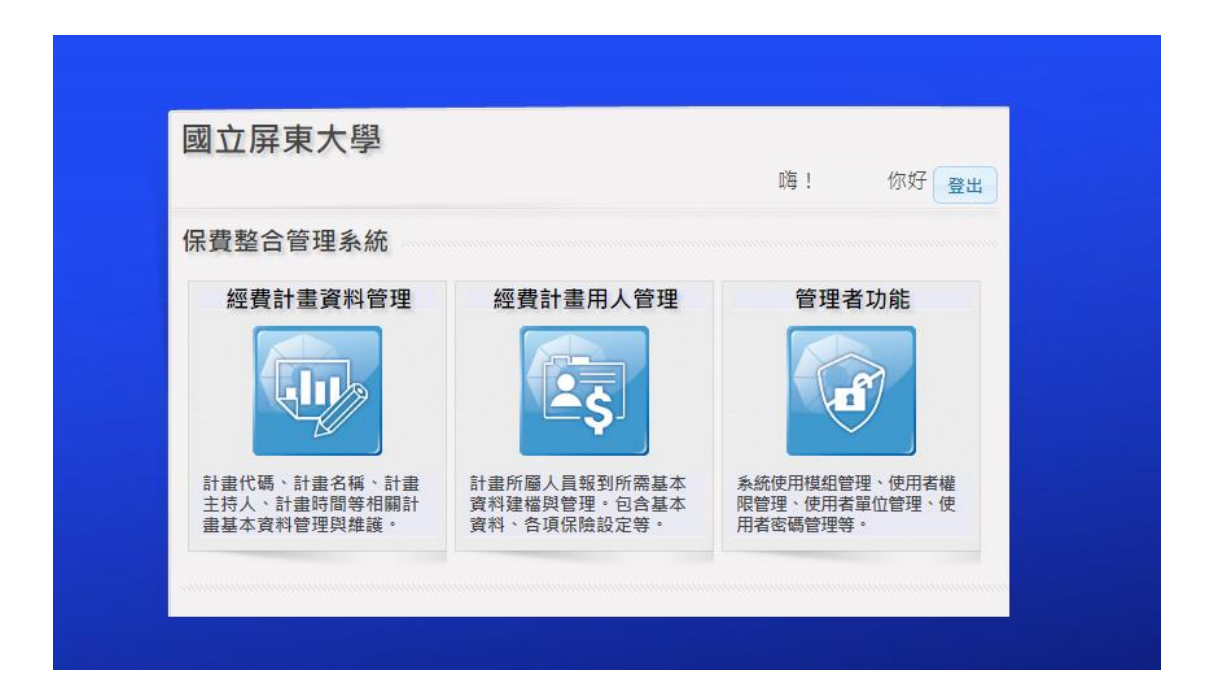

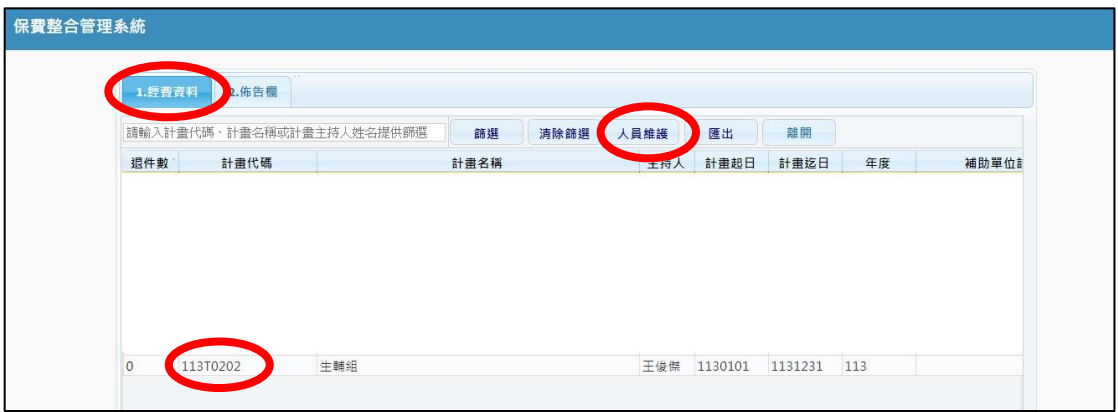

Step7:「經費資料」➔選**該年度**計畫代碼➔「人員維護」

## Step8: 第一次建檔的工讀生,請按左下角「新增」

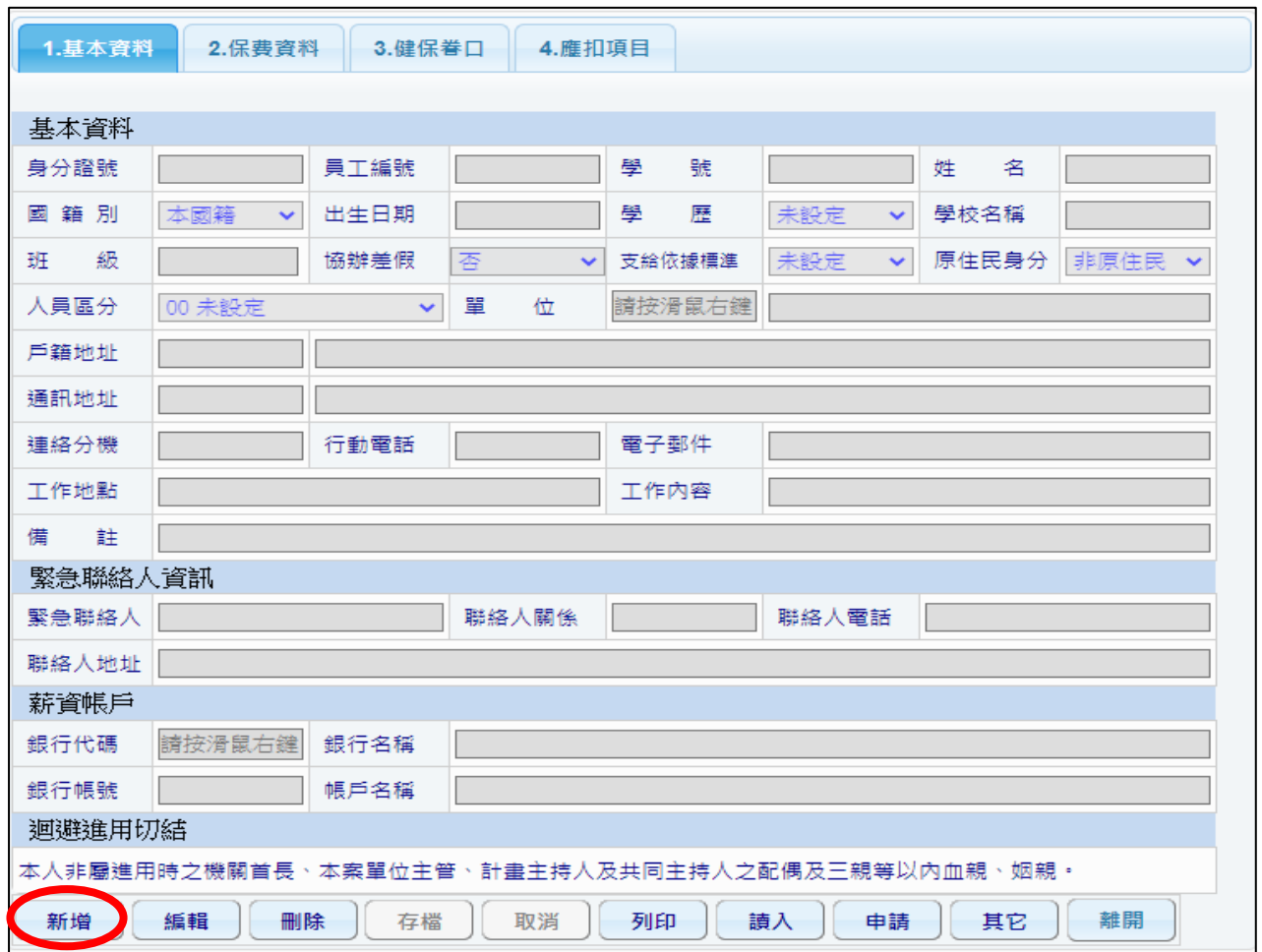

#### Step9: 資料填寫→存檔

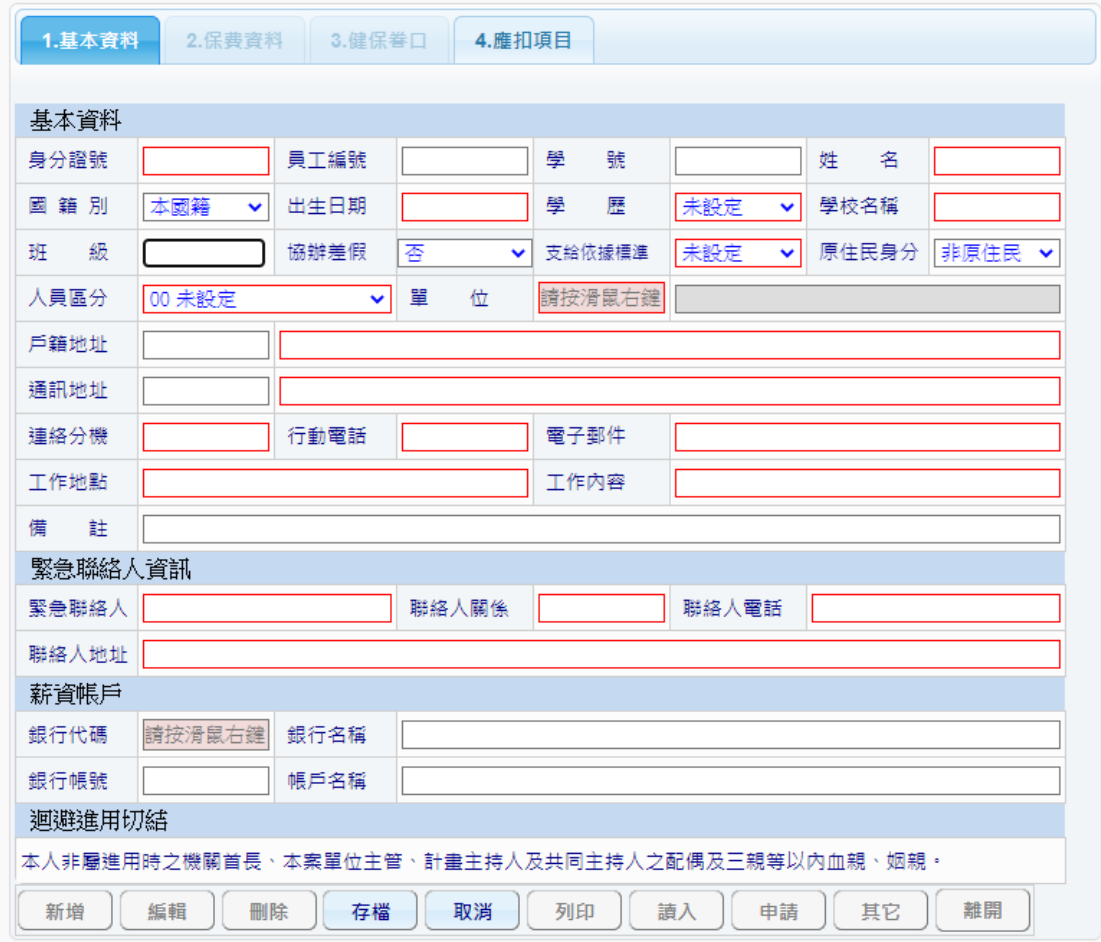

※ 提醒: 人員區分,除了已有受僱於校內其他單位者選擇 A06(不投保)身份

外,學生學習助學金經費請選「A04學習助學生」。

Step10:填寫完畢後,請按右下方「其他」→「上傳」

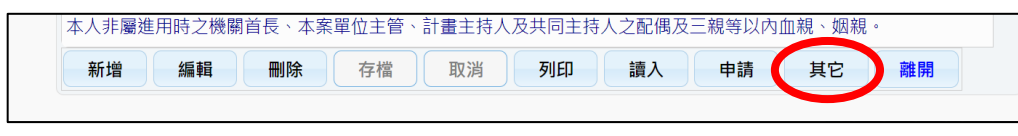

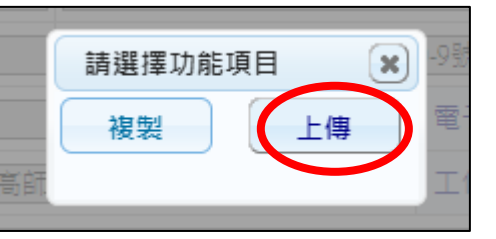

### Step11:點選 分別上傳

※需上傳大頭照、身分證正反面、**銀行存摺**正面(須有姓名、帳號資料)

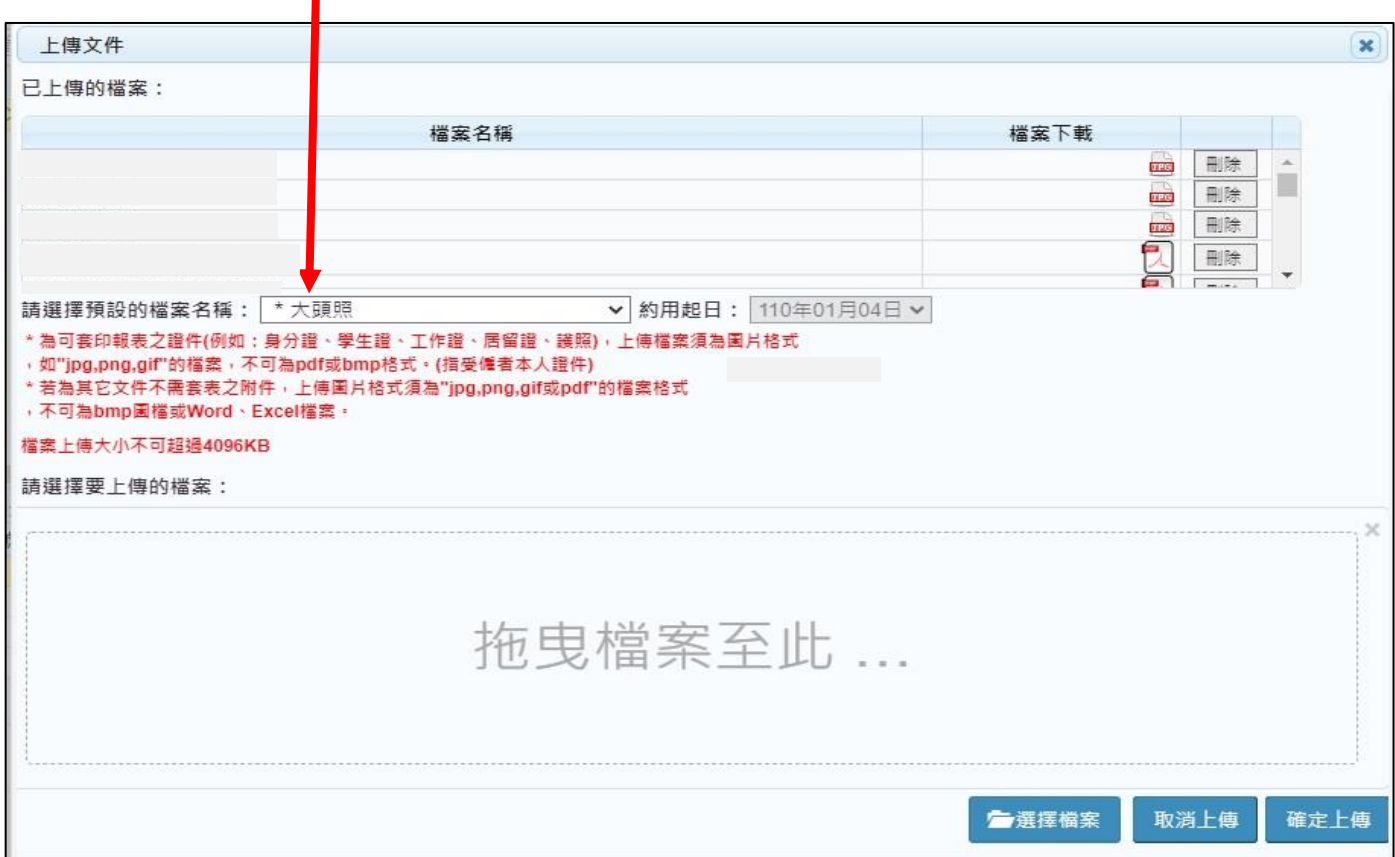

#### Step12:點選「2.保費資料」→填入加保日(填入當月第一天上班日,請依人事

室提醒,留意每月僱用起始日)及退保日等資料→存檔。

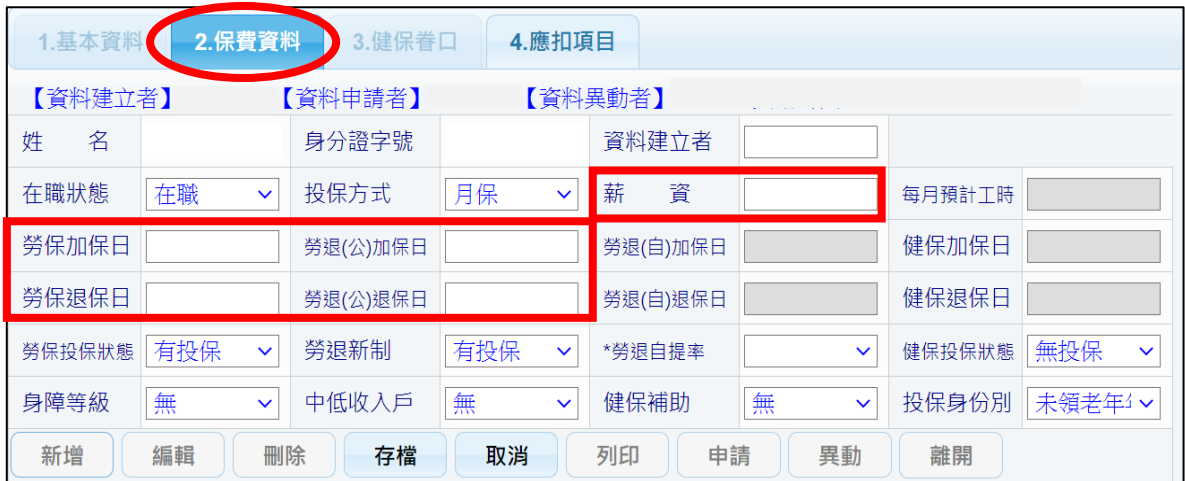

Step13:點選「列印」➔勾選所有僱用月份➔「約用申請書」➔第 1 次彈出僱 用表雙面列印(**頁面視窗勿關,請縮小**),重複此(Step13)步驟,第2次彈出契 約書雙面列印 2 份(**頁面視窗勿關,請縮小**),重複此(Step13)步驟,第 3 次 彈出加保表雙面列印(多數月份須逐一打勾,並列印)

點選「列印」➔ 勾選**最前(第 1 個)月份** (勿全部勾選) ➔「勞工卡」列印

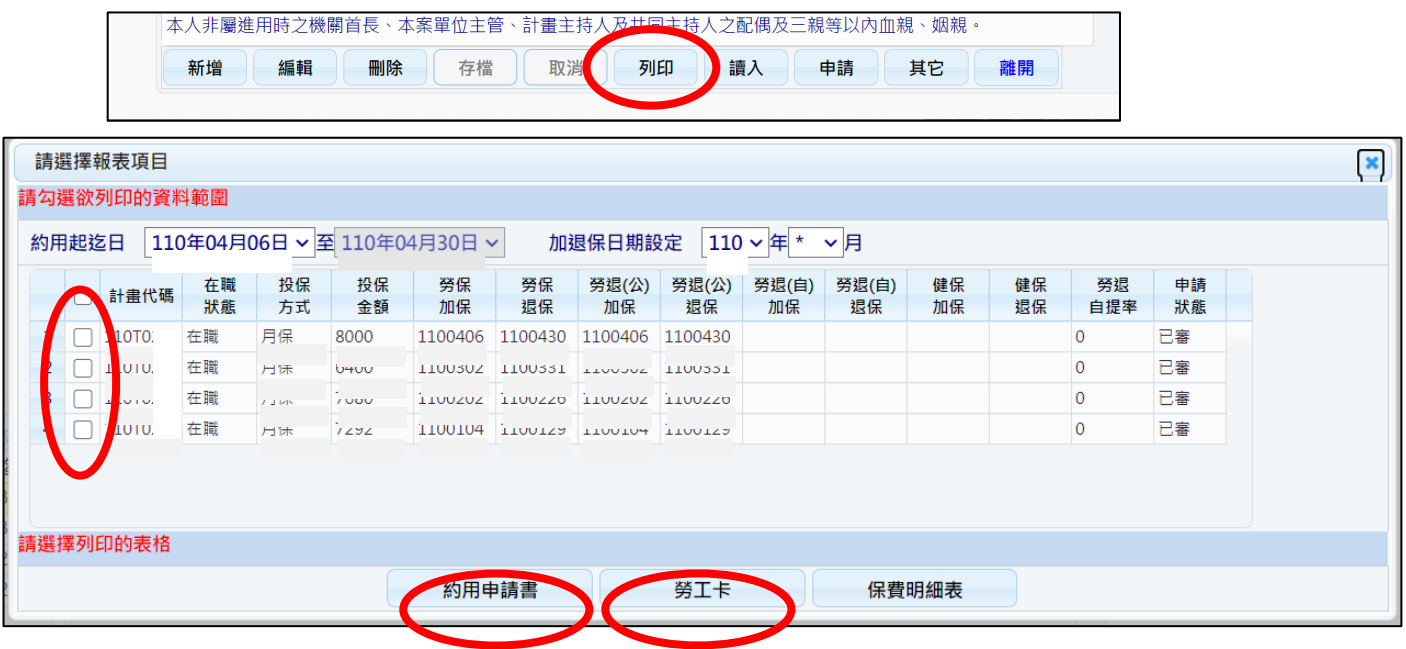

#### Step14:按右下角「異動」➔ 轉出 ➔ 離職 ➔ 印出退保表。

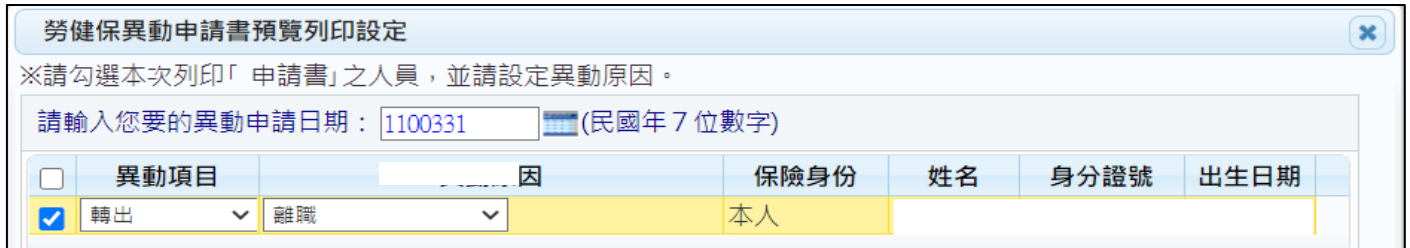

- ※ 需**列印**出「僱用表」一式 1 份、「勞動契約」一式 2 份、「加保表」一式 1 份 (每個月各一張)、「勞工卡」一式 1 份、「退保表」一式 1 份 (每個月各一張)。
- ※ 僱用資料**送生動組核章須具備**「僱用表」一式 <sup>1</sup> 份、「勞動契約」一式 2 份、「勞工卡」一式 1 份、「保密同意書」(至計網中心下載專區 https://cnc.nptu.edu.tw/p/405-1007-51753,c6149.php?Lang=zh-tw 列 印) 一式 1 份,並敬請於**僱用起始日前 7 個工作天送至生動組**。
- ※ 僱用資料**核章完成後**,若有任何變動,請填送**變更申請表**,切**勿**自行塗 改或銷毀。